# **Uitleg gebruik basisfuncties en knoppen virtuele klas sessie**

In dit artikel bespreken we de basisfuncties en bijbehorende knoppen van een virtuele klas sessie

# Basisfuncties

## **Overzicht**

- De meest gebruikte functionaliteiten tijdens een virtuele klas sessie bevinden zich in de Navigatiebalk.
- Bij het klikken op Chat, Deelnemers of Opmerkingen verschijnt, resp. verdwijnt rechts in beeld een deelvenster met de betreffende functionaliteit.

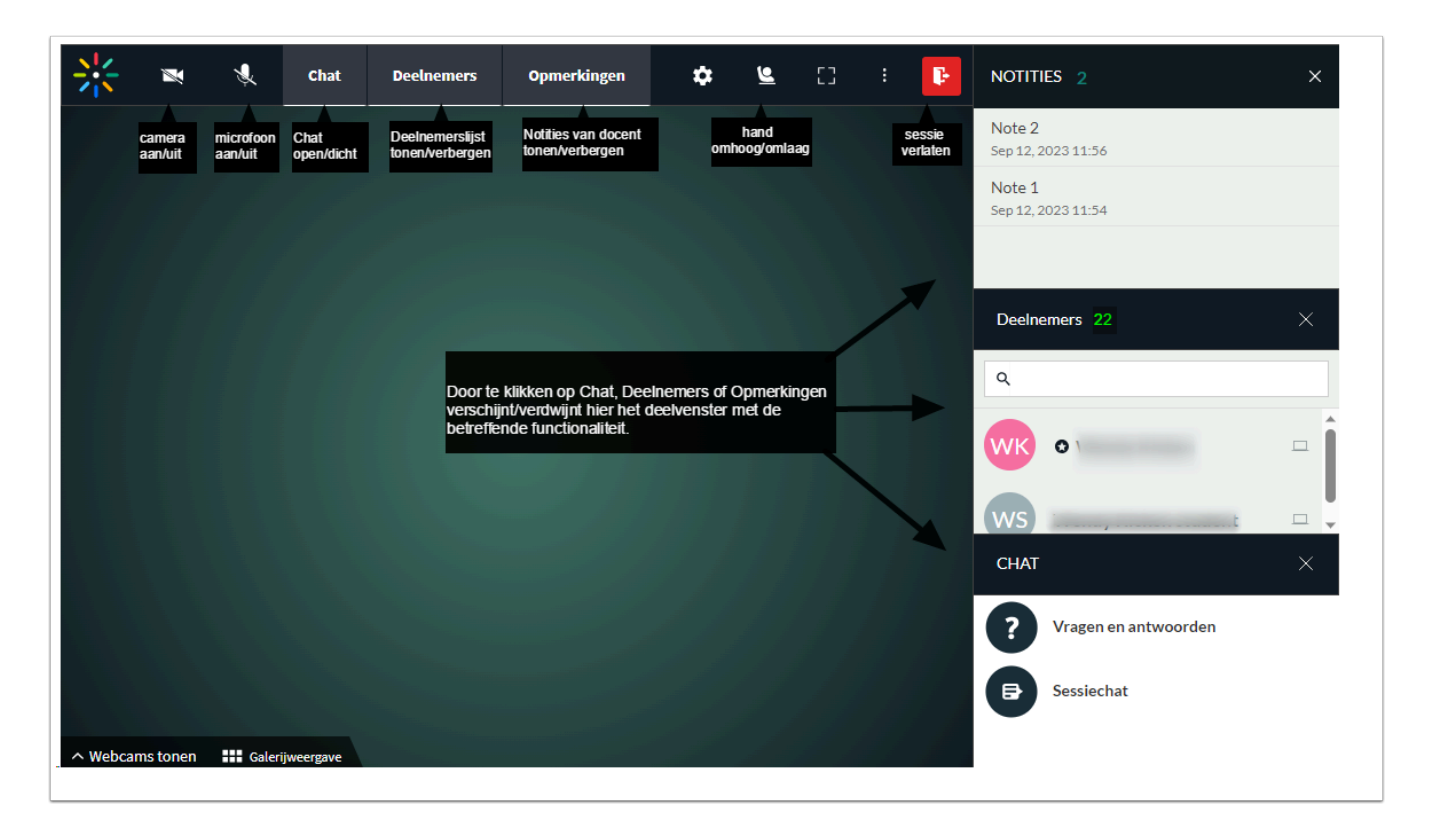

# Chatfunctie gebruiken

#### **Chatvenster openen en berichten bekijken**

- 1. Bij het opstarten van de virtuele klas, opent het Chatvenster automatisch rechts in beeld.
- 2. Indien het Chatvenster niet zichtbaar is: Klik in de Navigatiebalk op **Chat** om het Chatvenster te openen.
- 3. Het aantal ongelezen berichten wordt aangegeven met een cijfer in een rode cirkel.
- 4. Klik op **Sessiechat** om de berichten te bekijken

#### **Chatbericht schrijven**

- 5. Typ een bericht. Gebruik eventueel de toetscombinatie [Shift]+[Enter] om een nieuwe regel te starten.
- 6. Gebruik de **[Enter] toets** om het bericht te plaatsen.

#### **Reageren op een bericht in de chat**

- 7. Klik op het **Pijltje** naast het bericht
- 8. Selecteer **Antwoorden**.

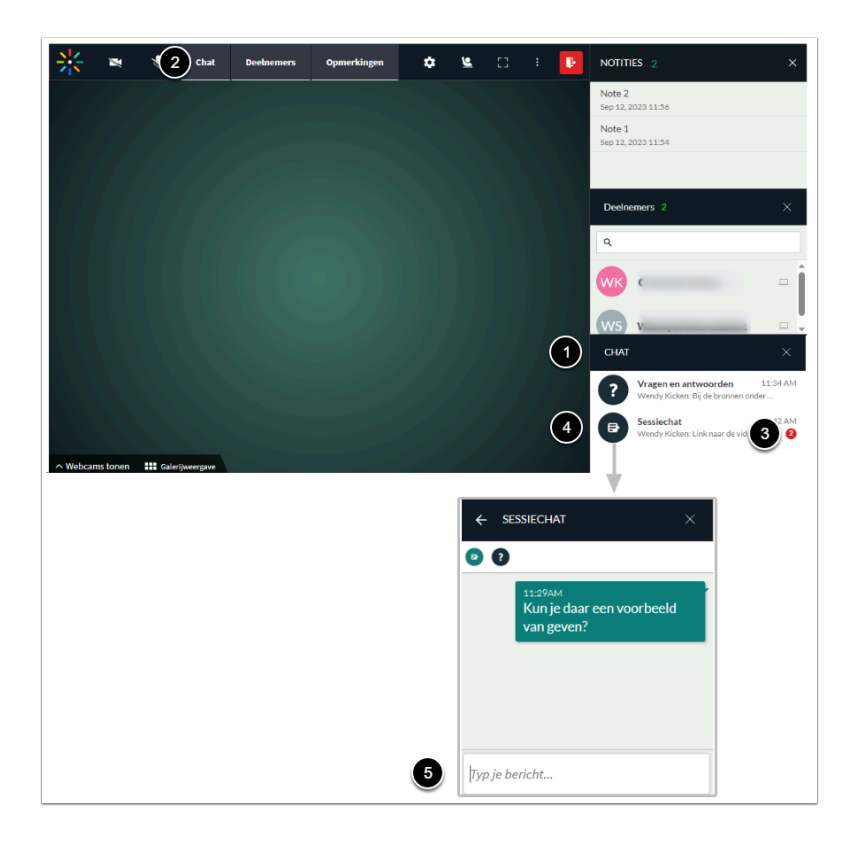

### Sessie verlaten

- 1. Klik in de Navigatiebalk op het **Uitgang-icoon**.
- 2. Klik op **Ja**.

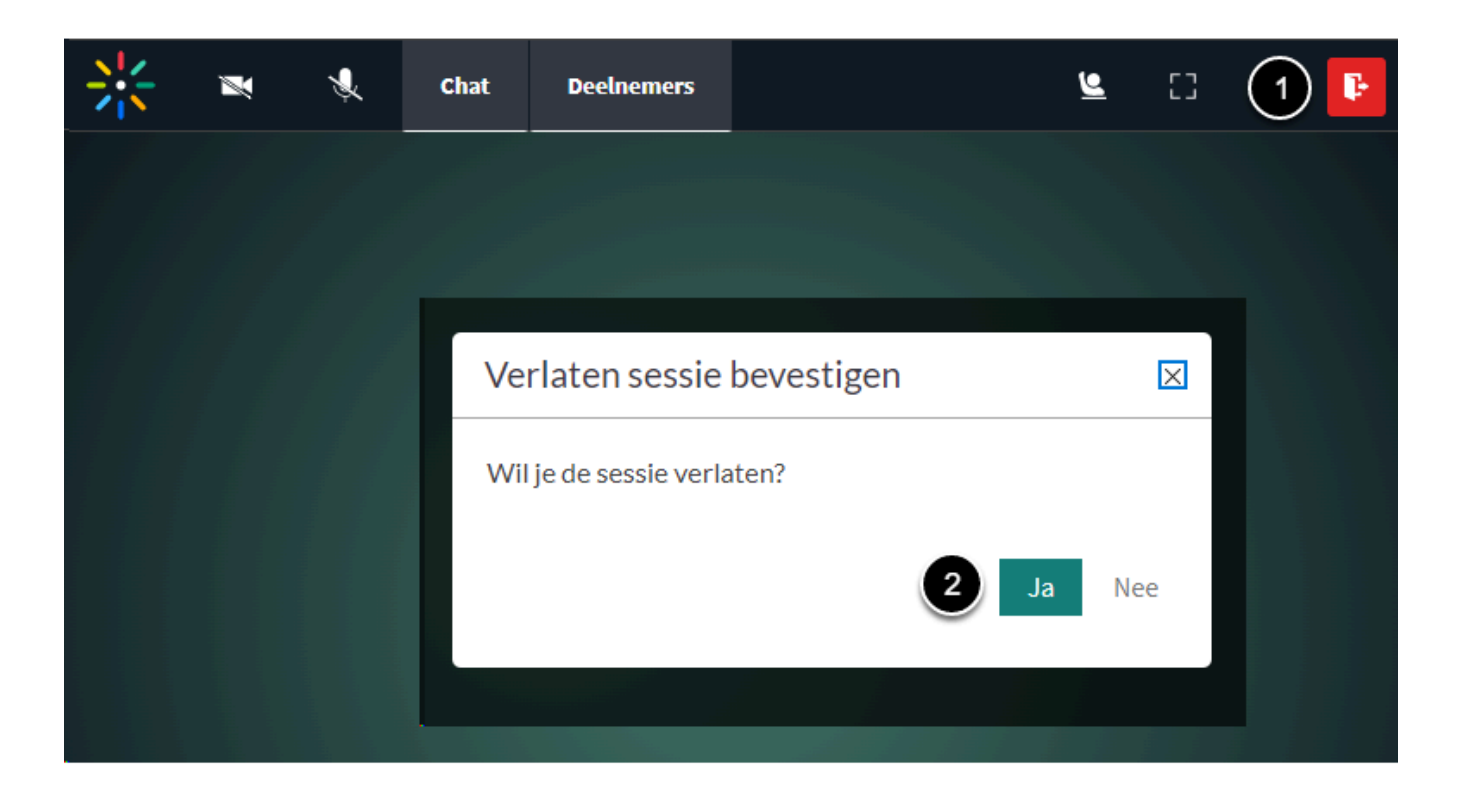

# Scherm vergroten/verkleinen

- 1. Klik op het **Volledig scherm icoon** om de weergave van de sessie beeldvullend te maken.
- 2. Klik op het **Volledig scherm verlaten icoon** of gebruik de [**ESC**] **toets** om terug te keren naar de oorspronkelijke schermgrootte.

Merk op: er zijn minder knoppen zichtbaar op de Navigatiebalk dan in de volledige schermmodus. Deze knoppen bevinden zich in deze weergave onder de drie verticale puntjes: Opmerkingen en instellingen.

De aantal zichtbare knoppen in de Navigatiebalk verschilt tussen de standaard weergave en het volledig scherm:.

- a. Standaard weergave: de knoppen Opmerkingen en Instellingen bevinden zich onder de Drie verticale puntjes.
- b. Volledig scherm: de knoppen Opmerkingen en Instellingen bevinden zich op de Navigatiebalk.

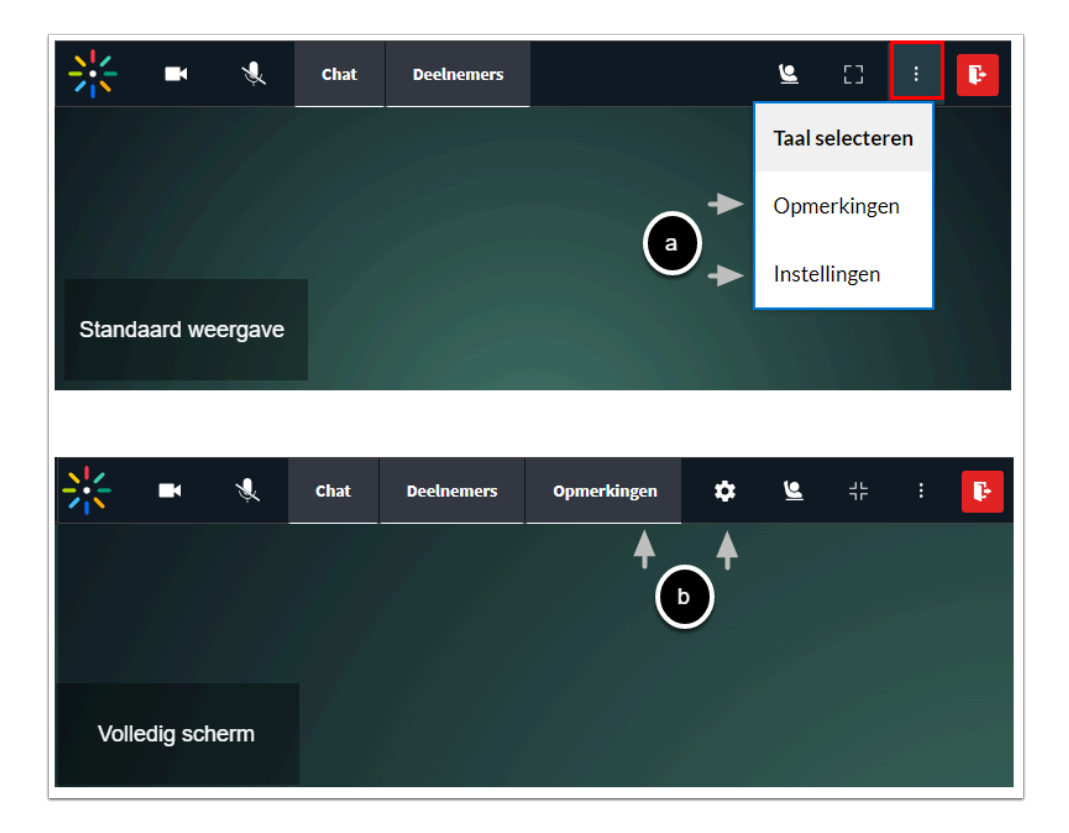

# Weergave webcambeeld andere deelnemers

- 1. Je kunt zelf bepalen of je ook de webcams van de andere deelnemers in beeld wilt zien:
	- Webcams tonen (standaard): de webcames van alle deelnemers worden getoond.
	- Webcams verbergen: de webcames van alle deelnemers worden verborgen

 Het verbergen van webcams kan nodig zijn als je stabiliteitsproblemen ervaart met het internet of het systeem.

- 2. Specificeer van welke deelnemers je het webcambeeld wilt zien:
	- Actieve spreker: je ziet alleen het webcambeeld van de (laatste) spreker in beeld.
	- Galerijweergave: je ziet het webcambeeld van alle deelnemers in beeld.

 De optie Actieve spreker/Galerijweergave is alleen aanklikbaar als je Webcams tonen geactiveerd hebt.

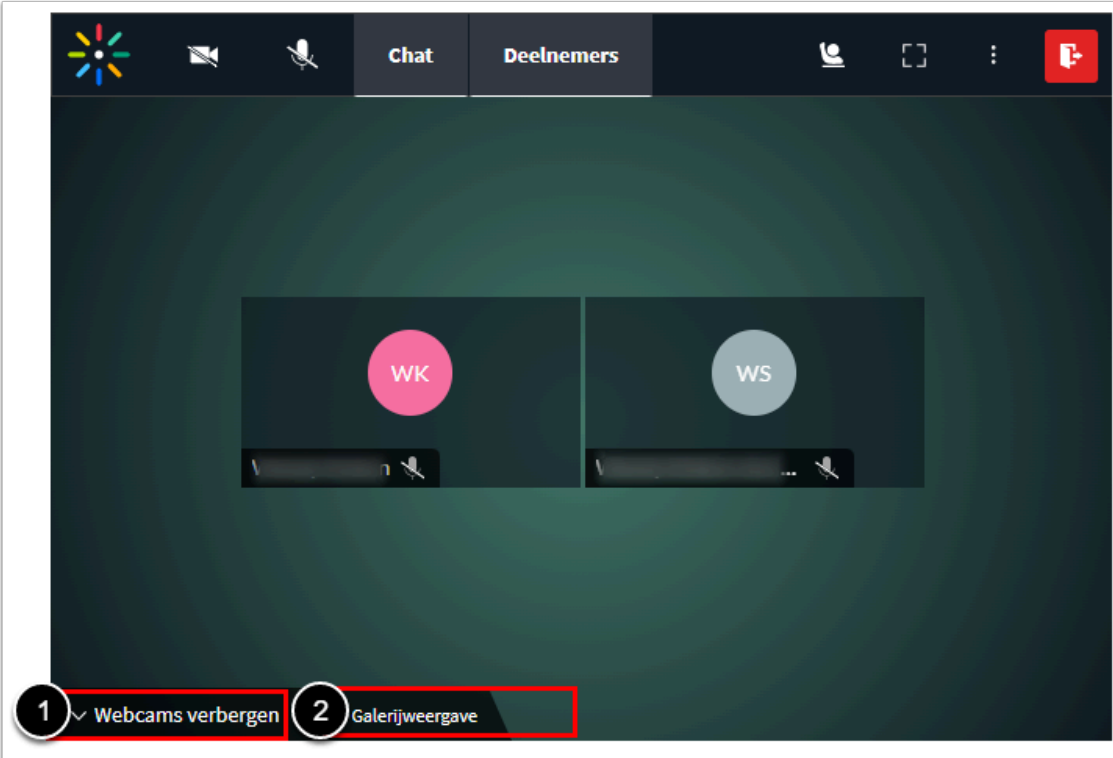